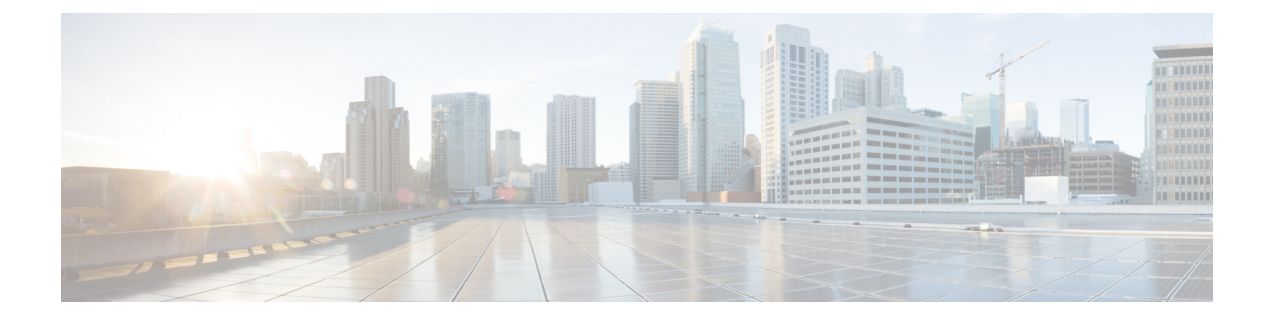

# **AnyConnect** のトラブルシューティング

- [トラブルシューティングに必要な情報の収集](#page-0-0) (1 ページ)
- AnyConnect [接続または接続解除の問題](#page-5-0) (6 ページ)
- VPN [サービスの障害](#page-8-0) (9 ページ)
- [ドライバのクラッシュ](#page-10-0) (11 ページ)
- [その他のクラッシュ](#page-11-0) (12 ページ)
- [セキュリティの警告](#page-13-0) (14 ページ)
- [接続のドロップ](#page-14-0) (15 ページ)
- [インストールの失敗](#page-16-0) (17 ページ)
- [非互換性の問題](#page-16-1) (17 ページ)
- [既知のサードパーティ製アプリケーション競合](#page-18-0) (19 ページ)

# <span id="page-0-0"></span>トラブルシューティングに必要な情報の収集

### 統計詳細情報の表示

管理者またはエンド ユーザは、現在の AnyConnect セッションの統計情報を表示できます。

- ステップ **1** Windows では、**[**詳細ウィンドウ(**Advanced Window**)**]** > **[**統計情報(**Statistics**)**]** > **[VPN** ドロ ワ(**VPN drawer**)**]** に移動します。Linux では、ユーザ GUI 上の [詳細(Details)] ボタンをク リックします。
- ステップ **2** クライアントコンピュータにロードされたパッケージに応じて、次のオプションから選択しま す。
	- [統計情報のエクスポート(Export Stats)]:後で分析およびデバッグできるようにテキス ト ファイルに接続統計情報を保存します。
	- [リセット(Reset)]:接続情報を 0 にリセットします。 AnyConnect による新しいデータ の収集がすぐに開始されます。

• [診断(Diagnostics)]: AnyConnect Diagnostics and Reporting Tool(DART)ウィザードを起 動します。ウィザードは、クライアント接続を分析およびデバッグできるように、指定さ れたログ ファイルと診断情報をバンドルします。

# トラブルシューティング用にデータを収集するための **DART** の実行

DART は AnyConnect Diagnostics and Reporting Tool の略で、AnyConnect のインストールと接続 に関する問題のトラブルシューティング用データの収集に使用できます。DART によってロ グ、ステータス、および診断情報が収集され、それを Cisco Technical Assistance Center(TAC) での分析に使用できます。

DARTウィザードは、AnyConnectを実行するデバイス上で実行されます。DARTはAnyConnect から起動できます。または AnyConnect を使用せずにそれ自体を起動できます。

DART でログを収集するには、macOS、Ubuntu 18.04、および Red Hat 7 の管理者権限が必要で す。 (注)

また、ISE ポスチャの場合のみにおいて、ISE ポスチャ クラッシュの発生直後、またはエンド ポイントが準拠しなくなったときに、DARTが設定されている場合は自動的にDARTを収集で きます。自動 DART を有効にするには、DARTCount をゼロを除くすべての値として設定しま す。0 に設定すると、この機能は無効になります。自動 DART を有効にすると、時間による データ損失を防止できます。次の場所に自動収集 DARTS を収集します。

- Windows: %LocalAppData%/Cisco/Cisco AnyConnect Secure Mobility Client
- macOS:  $\sim$ /.cisco/iseposture/log

次のオペレーティング システムがサポートされています。

- Windows
- macOS
- Linux

#### 手順

ステップ **1** DART を起動します。

- Windows デバイスの場合は、Cisco AnyConnect Secure Mobility Client を起動します。
- Linux デバイスの場合は、**[**アプリケーション(**Applications**)**]** > **[**インターネット (**Internet**)**]** > **[Cisco DART]** を選択します。

または /opt/cisco/anyconnect/dart/dartui を選択します。

• Mac デバイスの場合、**[**アプリケーション(**Applications**)**]** > **[Cisco]** > **[Cisco DART]** を選 択します。

ステップ **2** [統計情報(Statistics)] タブをクリックし、次に [診断(Diagnostics)] をクリックします。 ステップ **3** [デフォルト(Default)] または [カスタム(Custom)] のバンドル作成を選択します。

- [デフォルト(Default)]:AnyConnectログファイル、コンピュータに関する一般情報、お よび DART ツールが実行した内容と実行しなかった内容の概要などの一般的なログ ファ イルと診断情報を含みます。バンドルのデフォルト名は DARTBundle.zip であり、この バンドルはローカル デスクトップに保存されます。
- [カスタム(Custom)]:バンドルに含めるファイル(またはデフォルトファイル)、およ びバンドルの保存場所を指定できます。

LinuxおよびmacOSでの成功したルートおよびフィルタリングの変更がログから除外され るようになり、重要なイベントに注意しやすくなります。そうでない場合、syslog のイベ ント レートの制限により、重要なイベントがドロップして見落とされる可能性がありま す。また、キャプチャ フィルタリング設定を使用すると、AnyConnect のフィルタリング 設定ファイルだけでなく、MacのシステムPF設定ファイルも表示できるようになります。 Linux の場合、これらの設定のほとんどは DART ツールが sudo を介して実行されている場 合以外アクセスが制限されているにもかかわらず、iptablesおよびip6tablesの出力がDART に表示されます。

- macOSのオプションは、[デフォルト(Default)]のみです。バンドルに含めるファイ ルは、カスタマイズできません。 (注)
- [カスタム(Custom)]を選択すると、バンドルに含めるファイルを指定でき、また、 ファイルに対して異なる保存場所を指定できます。 (注)
- ステップ **4** DART がデフォルト リストのファイル収集に時間がかかっていると思われる場合は、[キャン セル(Cancel)] をクリックし、DART を再実行して、[カスタム(Custom)] を選択して含め るファイルを減らします。
- ステップ **5** [デフォルト(Default)] を選択すると、DART はバンドルの作成を開始します。[カスタム (Custom)]を選択した場合、ウィザードのプロンプトに従って、ログ、プリファレンスファ イル、診断情報、およびその他のカスタマイズを指定します。

### **DART** で **UDID** を公開する

DART CLI 内では、クライアントの固有デバイス識別子(UDID) を表示できます。たとえば、 Windows で、dartcli.exe (C:\Program Files\Cisco\Cisco AnyConnect Secure Mobility Client) が含まれ ているフォルダに移動し、 **dartcli.exe -u** または **dartclie.exe udid** を入力します。

# インストールまたはアンインストールの問題についてデータを収集す るためのログの収集(**Windows**)

AnyConnect のインストールまたはアンインストールに失敗した場合は、DART コレクション はこの状況を診断しないため、ログを収集する必要があります。

AnyConnect ファイルを解凍したのと同じディレクトリで、msiexec コマンドを実行します。

• インストールに失敗した場合は、次のように入力します。

C:/temp>msiexec /i anyconnect-win-version-pre-deploy-k9.msi /lvx *c:/Temp/ac-install.log?*

ここで *c:/temp/ac-install.log?* は、任意のファイル名にすることができます。

• アンインストールに失敗した場合は、次のように入力します。

c:/temp/msiexec /x anyconnect-win-version-pre-deploy-k9.msi /lvx *c:/Temp/ac-install.log?*

ここで *c:/temp/ac-uninstall.log?* は、選択したファイル名にすることができます。

(注)

アンインストールに失敗した場合は、現在インストールされているバージョン固有の MSI を 使用する必要があります。

上記と同じコマンドを変更して、正しくインストールまたはアンインストールされなかった Windows のすべてのモジュールに関する情報をキャプチャすることもできます。

# コンピュータ システム情報の取得

Windows の場合は、**msinfo32 /nfo c:\msinfo.nfo** と入力します。

## **systeminfo** ファイル ダンプの取得

Windows の場合は、sysinfo コマンド プロンプトで **c:\sysinfo.txt** と入力します。

# レジストリ ファイルの確認

次の SetupAPI ログ ファイル内のエントリは、ファイルが見つからないことを示しています。

E122 Device install failed. Error 2: The system cannot find the file specified. E154 Class installer failed. Error 2: The system cannot fine the file specified.

HKEY\_LOCAL\_MACHINE\SOFTWARE\Microsoft\Windows\CurrentVersion\RunOnce レジストリ キーが存在することを確認してください。このレジストリ キーが存在しない場合、すべての inf インストール パッケージが禁止されます。

# **AnyConnect** ログ ファイルの場所

ログは、次のファイル内に保持されます。

• Windows:\Windows\Inf\setupapi.app.log または \Windows\Inf\setupapi.dev.log

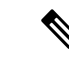

(注) Windows では、隠しファイルを表示する必要があります。

これが新規の Web 展開インストールの場合、このログ ファイルは次のユーザ別の temp ディレクトリに格納されます。

%TEMP%\anyconnect-win-4.X.xxxxx-k9-install-yyyyyyyyyyyyyy.log。

アップグレードが最適ゲートウェイからプッシュされた場合、ログファイルは次の場所に あります。

%WINDIR%\TEMP\anyconnect-win-3.X.xxxxx-k9-install-yyyyyyyyyyyyyyy.log。

インストールするクライアントのバージョンの最新ファイルを取得します。*xxx*はバージョ ンによって異なり、*yyyyyyyyyyyyyy* はインストールの日時を示します。

- macOS (10.12 以降):ロギングデータベース。「コンソール」アプリまたはログコマン ドを使用して、VPN、DART、または Umbrella のログを照会します。
- macOS(レガシーファイルベースのログ):/var/log/system.log(他のすべてのモ ジュール)
- Linux Ubuntu:/var/log/syslog
- Linux Red Hat:/var/log/messages

# **DART** を実行してトラブルシューティング データをクリアする

Windows では、DART ウィザードを使用し、生成されたログをクリアできます。

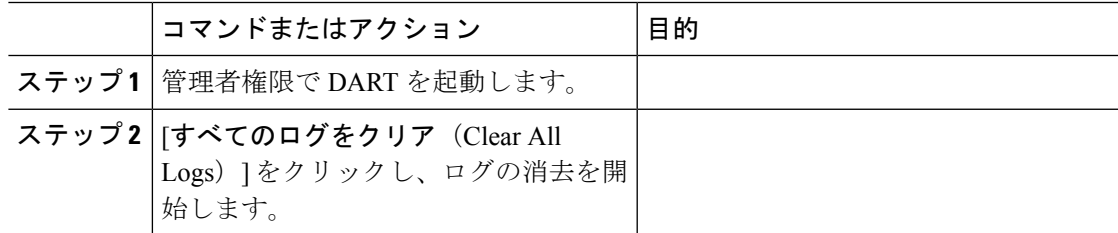

# <span id="page-5-0"></span>**AnyConnect** 接続または接続解除の問題

## **AnyConnect** が初期接続を確立しないか、接続解除しない

問題:AnyConnect が初期接続を確立しないか、または [Cisco AnyConnectSecure Mobility Client] ウィンドウで [接続解除 (Disconnect) ] をクリックすると予期しない結果が得られます。

解決策: 次の点をチェックします。

- Citrix Advanced Gateway Client Version 2.2.1 を使用している場合は、CtxLsp.dll の問題が Citrix によって解決されるまで Citrix Advanced Gateway Client を削除してください。
- AT&T Sierra Wireless 875 カードと AT&T Communication Manager Version 6.2 または 6.7 を 使用している場合は、次の手順に従って問題を修正してください。
- **1.** Aircard でアクセラレーションを無効にします。
- **2.** [ツール (Tools)] > [設定 (Settings)] > [アクセラレーション (Acceleration)] > [ス タートアップ(Startup)] から AT&T Communications Manager を起動します。
- **3. manual** と入力します。
- **4.** [停止 (Stop) ] をクリックします。
- ASA からコンフィギュレーション ファイルを取得し、次のようにして接続失敗の兆候を 探します。
	- ASA コンソールから **writenet x.x.x.x:ASA-Config.txt** と入力します。この *x.x.x.x* はネッ トワーク上の TFTP サーバの IP アドレスです。
	- ASA コンソールから、**show running-config** と入力します。設定を切り取ってテキス ト エディタに貼り付け、これを保存します。
- ASA イベント ログを表示します。
- **1.** ASAコンソールで、次の行を追加し、ssl、webvpn、anyconnect、およびauthのイベン トを調べます。

```
config terminal
logging enable
logging timestamp
logging class auth console debugging
logging class webvpn console debugging
logging class ssl console debugging
logging class anyconnect console debugging
```
- **2.** AnyConnect クライアントの接続を試行し、接続エラーが発生した場合は、そのコン ソールのログ情報を切り取ってテキスト エディタに貼り付け、保存します。
- **3. no logging enable** と入力し、ロギングを無効にします。
- Windows イベント ビューアを使用してクライアント コンピュータから Cisco AnyConnect VPN クライアント ログを取得します。
- **1.** [スタート(Start)] > [ファイル名を指定して実行(Run)] の順に選択し、 **eventvwr.msc /s** と入力します。
- **2.** [アプリケーションとサービス ログ(Applications and Services Logs )](Windows 7) で、Cisco AnyConnect VPN Client を見つけ、[ログ ファイルの名前を付けて保存**...** (Save Log File As...) ] を選択します。.
- **3.** ファイル名(たとえば、AnyConnectClientLog.evt)を割り当てます。.evtファ イル形式を使用する必要があります。
- Windows 診断デバッグ ユーティリティを変更します。
	- **1.** WinDbgのマニュアルに記載されているとおりにvpnagent.exeプロセスを接続します。
	- **2.** IPv6/IPv4 IPアドレス割り当てで競合が存在するかどうかを確認します。特定済みの競 合がないか、イベント ログで確認します。
	- **3.** 競合が特定されていた場合は、使用するクライアント コンピュータのレジストリに ルーティングのデバッグを追加します。このような競合は、AnyConnect イベント ロ グで次のように表示されます。

```
Function: CRouteMgr:modifyRoutingTable Return code: 0xFE06000E File: .\VpnMgr.cpp
Line:1122
Description: ROUTEMGR_ERROR_ROUTE_TABLE_VERIFICATION_FAILED.
Termination reason code 27: Unable to successfully verify all routing table
modifications are correct.
```
Function: CChangeRouteTable::VerifyRouteTable Return code: 0xFE070007 File: .\RouteMgr.cpp Line: 615 Description: ROUTETABLE ERROR NOT INITIALIZED gr.cpp Line: 615 Description: ROUTETABLE\_ERROR\_NOT\_INITIALIZED

- **4.** 特定のレジストリ エントリ(Windows)またはファイル(Linux および macOS)を追 加して、接続用にワンタイム単位でルートのデバッグを有効にします。
	- 32 ビット Windows の場合、DWORD レジストリ値は HKEY LOCAL MACHINE\SOFTWARE\Cisco\Cisco AnyConnect Secure Mobility Client\DebugRoutesEnabled である必要があります。
	- 64 ビット Windows の場合、DWORD レジストリ値は HKEY\_LOCAL\_MACHINE\Software\WOW6432node\Cisco\Cisco AnyConnect Secure Mobility Client\DebugRoutesEnabled である必要があります。
	- Linux または macOS の場合、sudo touch コマンドを使用してパス /opt/cisco/anyconnect/debugroutes にファイルを作成します。

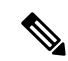

- トンネル接続が開始されると、キーまたはファイルは削除されま す。デバッグを有効にするには、ファイルまたはキーが存在する だけで十分であり、キーの値またはファイルの内容は重要ではあ りません。 VPN 接続を開始します。このキーまたはファイルが検出される と、2 つのルート デバッグ テキスト ファイルがシステムの一時 ディレクトリ(通常 Windows では C:\Windows\Temp、Mac または Linux では/tmp)に作成されます。2つのファイル (debug\_routechangesv4.txt4 と debug\_routechangesv6.txt) がすでに 存在する場合、これらのファイルは上書きされます。 (注)
- **AnyConnect** がトラフィックを通過させない

問題:AnyConnect クライアントは、接続後、プライベート ネットワークにデータを送信でき ません。

解決策: 次の点をチェックします。

- AT&T Sierra Wireless 875 カードと AT&T Communication Manager Version 6.2 または 6.7 を 使用している場合は、次の手順に従って問題を修正してください。
	- **1.** Aircard でアクセラレーションを無効にします。
	- **2.** [ツール (Tools)] > [設定 (Settings)] > [アクセラレーション (Acceleration)] > [ス タートアップ(Startup)] から AT&T Communications Manager を起動します。
	- **3. manual** と入力します。
	- **4.** [停止 (Stop) ] をクリックします。
- show vpn-sessiondb detail anyconnect filter name <username> コマンドの出力を取得します。 出力にフィルタ名 XXXXX が指定されている場合は、show access-list XXXXX コマンドの 出力も取得してください。ACL によってトラフィック フローがブロックされていないか 確認してください。
- [AnyConnect VPN クライアント(AnyConnect VPN Client)] > [統計情報(Statistics)] > [詳 細(Details)  $\vert$  > [エクスポート(Export) ] の順に選択し、DART のファイルまたは出力 (AnyConnect-ExportedStats.txt)を取得します。統計情報、インターフェイス、およびルー ティング テーブルを調べます。
- ASA コンフィギュレーション ファイルの NAT 文を確認します。NAT が有効になってい る場合は、クライアントに返されるデータをネットワークアドレス変換から除外する必要 があります。たとえば、AnyConnect プールから IP アドレスを NAT 除外するには、次の コードが使用されます。

access-list in nat0 out extended permit ip any 10.136.246.0 255.255.255.0

ip local pool IPPool1 10.136.246.1-10.136.246.254 mask 255.252.0.0 nat (inside) 0 access-list in nat0 out

• トンネリングされたデフォルトゲートウェイがその設定に対して有効になっているかどう かを確認してください。従来型のデフォルト ゲートウェイは、次のように非復号化トラ フィックのラスト リゾート ゲートウェイです。

route outside 0.0.209.165.200.225 route inside 0 0 10.0.4.2 tunneled

VPN クライアントが、VPN ゲートウェイのルーティング テーブルに存在しないリソース にアクセスする必要がある場合、パケットは標準デフォルト ゲートウェイによってルー ティングされます。VPN ゲートウェイは、完全な内部ルーティング テーブルを必要とし ません。トンネリングされたキーワードを使用する場合、IPsec/SSL VPN 接続から受信し た復号化トラフィックはルーティングによって処理されます。VPNルートから受信したト ラフィックは 10.0.4.2 にルーティングされて復号化されますが、標準トラフィックは最終 的に 209.165.200.225 にルーティングされます。

- AnyConnect でトンネルを確立する前後の、ipconfig /all のテキスト ダンプおよび route print の出力を収集します。
- クライアントでネットワーク パケット キャプチャを実行するか、ASA のキャプチャを有 効にします。

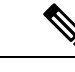

一部のアプリケーション(Microsoft Outlook など)がトンネルで 動作しない場合、受け入れられるサイズを確認するために、一定 の基準に従って大きくしたping(たとえば、ping -| 500, ping -| 1000, ping -| 1500, and ping -| 2000) を使用して、ネットワーク内の既知 のデバイスにpingします。pingの結果から、ネットワークにフラ グメンテーションの問題が発生しているかがわかります。その 後、フラグメンテーションが発生していると思われるユーザの特 別なグループを設定して、このグループの anyconnect mtu を 1200 に設定できます。また、古い IPsec クライアントから Set MTU.exe ユーティリティをコピーして、物理アダプタの MTU を強制的に 1300に設定できます。リブート時に、違いがあるかどうか確認し てください。 (注)

# <span id="page-8-0"></span>**VPN** サービスの障害

## **VPN** サービス接続に失敗

問題:「処理を進めることができません。VPN サービスに接続できません(Unable to Proceed, Cannot Connect to the VPN Service)」というメッセージが表示されます。AnyConnect の VPN サービスが実行されていません。

解決策:別のアプリケーションがサービスと競合していないか確認してください。11-7ページ の「[何がサービスと競合しているかの特定](#page-9-0)」を参照してください。

#### <span id="page-9-0"></span>何がサービスと競合しているかの特定

次の手順では、サーバが起動されないため、競合が起動時にサーバの初期化との間で生じた か、または他の実行中のサービスとの間で生じたかを判別します。

- ステップ **1** Windows管理ツールでサービスを確認して、Cisco AnyConnect VPNエージェントが動作してい ないか確認します。このエージェントが動作している場合にエラーメッセージが引き続き表示 される場合は、ワークステーション上の別の VPN アプリケーションを無効にするか、アンイ ンストールすることが必要になる可能性があります。その操作を実行した後、リブートし、こ の手順を繰り返します。
- ステップ **2** Cisco AnyConnect VPN エージェントを起動してみます。
- ステップ **3** イベント ビューアの AnyConnect ログに、サービスを起動できなかったことを示すメッセージ がないか確認します。ステップ2での手動によるリスタートのタイムスタンプおよびワークス テーションが起動した時間に注目します。
- ステップ **4** イベント ビューアのシステム ログおよびアプリケーション ログに、競合メッセージの同一の 一般的なタイム スタンプがないかを確認します。
- ステップ **5** サービスの起動に失敗したことをログが示している場合、同一のタイム スタンプの前後にあ る、次のいずれかを示すその他の情報メッセージを探します。
	- 欠落したファイル:欠落したファイルを除外するには、AnyConnect クライアントをスタ ンドアロン MSI インストールから再インストールします。
	- 別の依存するサービスでの遅延:起動アクティビティを無効にして、ワークステーション のブート時間を短縮します。
	- 別のアプリケーションまたはサービスとの競合:別のサービスが、vpnagent が使用する ポートと同じポート上で受信していないか、または一部の HIDS ソフトウェアによって、 シスコのソフトウェアがポート上で受信できなくなっているかどうかを判別します。
- ステップ **6** ログに原因が直接示されていない場合は、試行錯誤的な方法で競合を識別してください。最も 可能性の高い候補を識別したら、「サービス (Services) 1パネルから該当するサービス (VPN 製品、HIDS ソフトウェア、spybot クリーナ、スニファ、アンチウイルス ソフトウェアなど) を無効にします。
- ステップ7 リブートします。VPN エージェント サービスが依然として起動に失敗する場合は、オペレー ティング システムのデフォルト インストールでインストールされなかったサービスをオフに します。

# **VPN**クライアントドライバで(**MicrosoftWindows**アップデート後に) エラーが発生する

問題:最近Microsoft certclass.infファイルを更新し、その後、VPN接続を確立しようとすると、 次のメッセージが表示されます。

The VPN client driver has encountered an error.

C:\WINDOWS\setupapi.log を確認すると、次のエラーが表示される場合があります。

#W239 The driver signing class list "C:\WINDOWS\INF\certclass.inf" was missing or invalid. Error 0xfffffbf8: Unknown Error. Assuming all device classes are subject to driver signing policy.

解決策:コマンドプロンプトで**C:\>systeminfo**と入力するか、C:\WINDOWS\WindowsUpdate.log を確認して、最近インストールされた更新プログラムを確認してください。VPNドライバを修 正する手順に従ってください。

#### **VPN** クライアント ドライバ エラーの修復

上記の手順を実行すると、カタログが破損していないことが示される場合がありますが、キー ファイルが無署名のもので上書きされた可能性があります。障害が解消されない場合は、ドラ イバ署名のデータベースの破損原因を特定するために Microsoft に依頼してケースをオープン してください。

#### 手順

- ステップ **1** コマンド プロンプトを管理者として開きます。
- ステップ **2 net stop CryptSvc** と入力します。
- ステップ **3 esentutl /g %systemroot%\System32\catroot2\{F750E6C3-38EE-11D1-85E5-00C04FC295EE}\catdb** と入力してデータベースを分析し、そのデータベースの妥当性を検証する か、%/WINDIR%\system32\catroot2 ディレクトリの名前を catroot2\_old に変更します。
- <span id="page-10-0"></span>ステップ **4** プロンプトが表示されたら、[OK] を選択して修復を試行します。コマンド プロンプトを終了 し、リブートします。

# ドライバのクラッシュ

# **VPNVA.sys** でのドライバ クラッシュの修復

問題:VPNVA.sys ドライバがクラッシュします。

解決策:Cisco AnyConnect 仮想アダプタにバインドされている中間ドライバを検索し、オフに してください。

# **vpnagent.exe** でのドライバ クラッシュの修復

#### 手順

- ステップ **1** c:\vpnagent という名前のディレクトリを作成します。
- ステップ2 タスク マネージャの「プロセス (process) 1タブを調べ、vpnagent.exe のプロセスの PID を判 別します。
- ステップ **3** コマンドプロンプトを開き、デバッグツールをインストールしたディレクトリに移動します。 デフォルトでは、Windows のデバッグ ツールは C:\Program Files\Debugging Tools に あります。
- ステップ **4 cscript vpnagent4.vbs -crash -p PID -o c:\vpnagent -nodumponfirst** と入力します。ここで、*PID* は **vpnagent.exe** の PID です。
- ステップ **5** オープンウィンドウを最小化した状態で実行します。モニタリングしている間は、システムを ログオフできません。
- ステップ **6** クラッシュが発生すると、c:\vpnagent の中身を zip ファイルに収集します。
- ステップ **7 !analyze -v** を使用して、crashdmp ファイルをさらに診断します。

# ネットワーク アクセス マネージャに関するリンク**/**ドライバの問題

ネットワークアクセスマネージャが有線接続のアダプタの認識に失敗した場合は、ネットワー ク ケーブルのプラグを抜き、もう一度差し込んでみてください。これでうまくいかない場合 は、リンクに問題がある可能性があります。ネットワーク アクセス マネージャがアダプタの 適切なリンクステートを判別できない可能性があります。NICドライバの接続プロパティを確 認してください。[詳細 (Advanced) ] パネルに [リンクを待機 (Wait for Link) ] オプションが 表示される場合があります。この設定がオンになっている場合、有線接続のNICドライバの初 期化コードは、自動ネゴシエーションが完了するまで待機してから、リンクが存在するかどう かを判別します。

# <span id="page-11-0"></span>その他のクラッシュ

### **AnyConnect** のクラッシュ

問題:リブート後に「システムは重大なエラーから回復しました(the systemhasrecovered from a serious error) | というメッセージを受け取りました。

解決策:%temp% ディレクトリ (C:\DOCUME~1\jsmith\LOCALS~1\Temp など) から .log およ び .dmp の生成済みファイルを収集します。ファイルをコピーするか、またはバックアップし ます。「.log ファイルまたは .dmp [ファイルのバックアップ方法](#page-12-0)」を参照してください。

### <span id="page-12-0"></span>**.log** ファイルまたは **.dmp** ファイルのバックアップ方法

#### 手順

- ステップ **1** [スタート(Start)] > [ファイル名を指定して実行(Run)] メニューからワトソン博士 (Drwtsn32.exe)という Microsoft ユーティリティを実行します。
- ステップ **2** 次のように設定し、[OK] をクリックします。

Number of Instructions : 25 Number of Errors to Save : 25 Crash Dump Type : Mini Dump Symbol Table : Checked Dump All Thread Contexts : Checked Append to Existing Log File : Checked Visual Notification : Checked Create Crash Dump File : Checked

- ステップ **3** クライアント コンピュータで [スタート(Start)] > [ファイル名を指定して実行(Run)] メ ニューの順に選択し、**eventvwr.msc /s** と入力して、Windows イベント ビューアから Cisco AnyConnect VPN クライアント ログを取得します。
- ステップ **4** [アプリケーションとサービス ログ(Applications and Services Logs )](Windows 7)で、**Cisco AnyConnect VPN Client** を見つけ、[ログ ファイルの名前を付けて保存**...**(Save LogFile As...)] を選択します。. .evt ファイル形式のファイル名(例:AnyConnectClientLog.evt)を割り当てま す。

# **AnyConnect**が**vpndownloader**でクラッシュする(**LayeredServiceProvider** (**LSP**)モジュールおよび **NOD32 AV**)

問題:LSP または NOD32 AV を使用している場合、AnyConnect は、接続を確立しようとした 際、認証に成功し、SSL セッションを構築するものの、その後 AnyConnect クライアントが vpndownloader でクラッシュします。

解決策:ESET NOD32 AV のバージョン 2.7 で Internet Monitor コンポーネントを削除し、バー ジョン 3.0 にアップグレードしてください。

# ブルー スクリーン(**AT & T Dialer**)

問題:AT&T Dialerを使用している場合に、クライアントオペレーティングシステムでブルー スクリーンが発生して、ミニ ダンプ ファイルが作成されることがあります。

解決策: AT&T Global Network Client を最新の 7.6.2 にアップグレードしてください。

# <span id="page-13-0"></span>セキュリティの警告

# **Microsoft Internet Explorer** のセキュリティの警告

問題: Microsoft Internet Explorer で、[セキュリティの警告 (security alert) 1ウィンドウが表示 され、次のテキストが示されます。

Information you exchange with this site cannot be viewed or changed by others. However, there is a problem with the site's security certificate. The security certificate was issued by a company you have not chosen to trust. View the certificate to determine whether you want to trust the certifying authority.

解決策:このアラートは、信頼済みサイトとして認識されていない ASA に接続すると表示さ れることがあります。このアラートを回避するには、クライアントに信頼できるルート証明書 をインストールします。[「クライアントでの信頼できるルート証明書のインストール」](#page-13-1)を参照 してください。

# 「不明な機関による認証」アラート

問題:「不明な機関による Web サイト認証」アラート ウィンドウがブラウザに表示されるこ とがあります。[セキュリティの警告 (Security Alert) ] ウィンドウの上半分に、次のテキスト が表示されます。

Unable to verify the identity of <Hostname or IP address> as a trusted site.

解決策:このセキュリティ アラートは、信頼済みサイトとして認識されていない ASA に接続 すると表示されることがあります。このアラートを回避するには、クライアントに信頼できる ルート証明書をインストールします。「[クライアントでの信頼できるルート証明書のインス](#page-13-1) [トール](#page-13-1)」を参照してください。

### <span id="page-13-1"></span>クライアントでの信頼できるルート証明書のインストール

#### 始める前に

信頼できるルート証明書として使用する証明書を生成または取得します。

クライアントで信頼できるルート証明書として自己署名証明書をインストールすることによっ て、短期的にセキュリティ証明書の警告を回避できます。ただし、これはお勧めしません。理 由は、ユーザが誤って不正なサーバ上の証明書を信頼するようにブラウザを設定する可能性が あるため、また、ユーザがセキュアゲートウェイに接続する際に、セキュリティ警告に応答す る手間がかかるためです。 (注)

#### 手順

- ステップ **1** [セキュリティの警告(Security Alert)] ウィンドウの [証明書の表示(View Certificate)] をク リックします。
- ステップ2 [証明書のインストール (Install Certificate) 1をクリックします。
- ステップ **3** [Next] をクリックします。
- ステップ **4** [証明書をすべて次のストアに配置する(Place all certificates in the following store)] を選択しま す。
- ステップ5 [参照 (Browse) ] をクリックします。
- ステップ **6** ドロップダウンリストで、[信頼されたルート証明機関(TrustedRootCertification Authorities)] を選択します。
- ステップ **7** [証明書のインポート(Certificate Import)] ウィザードのプロンプトに従って続行します。

# <span id="page-14-0"></span>接続のドロップ

# 有線接続が導入された場合のワイヤレス接続のドロップ(**Juniper Odyssey** クライアント)

問題:Odysseyクライアントでワイヤレスサプレッションが有効である場合、有線接続が導入 されると、ワイヤレス接続がドロップします。ワイヤレスサプレッションが無効である場合、 ワイヤレス機能は期待どおりに動作する。

解決策: 11-11 ページで、Odyssey [クライアントの設定](#page-14-1)。

#### <span id="page-14-1"></span>**Odyssey** クライアントの設定

- ステップ **1** [ネットワーク接続(Network Connections)] で、アダプタの名前を接続プロパティの表示どお りにコピーします。レジストリを編集する場合、誤って変更すると重大な問題が発生する可能 性があるため、バックアップを実行してから、細心の注意を払って変更してください。
- ステップ2 レジストリを開き、HKEY LOCAL MACHINE\SOFTWARE\Funk Software, Inc.\odyssey\client\configuration\options\adapterType\virtual に移動します。
- ステップ **3** virtualの下に新しい文字列値を作成します。アダプタの名前をネットワークプロパティからレ ジストリ部分にコピーします。追加のレジストリ設定を保存すると、MSIが作成されて他のク ライアントにプッシュされたときに、この設定が移植されます。

## **ASA** への接続に失敗(**Kaspersky AV Workstation 6.x**)

問題:Kaspersky 6.0.3がインストールされると(無効であっても)、CSTPstate =CONNECTED の直後に ASA への AnyConnect 接続が失敗します。次のメッセージが表示されます。

SVC message: t/s=3/16: Failed to fully establish a connection to the secure gateway (proxy authentication, handshake, bad cert, etc.).

解決策:Kaspersky をアンインストールし、Kaspersky のフォーラムを参照して追加のアップ デートがないか確認してください。

## **UDP DTLS** 接続なし(**McAfee Firewall 5**)

問題:McAfee Firewall 5 を使用しているときに、UDP DTLS 接続を確立できません。

解決策:McAfee Firewall のセンター コンソールで、[高度なタスク(Advanced Tasks)] > [高度 なオプションとロギング (Advanced options and Logging) ] を選択し、McAfee Firewall の [Block incoming fragments automatically] チェックボックスをオフにします。

# ホスト デバイスへの接続に失敗(**Microsoft** ルーティングとリモート アクセス サーバ)

問題:RRAS を使用している場合に、AnyConnect がホスト デバイスへの接続を確立しようと すると、イベント ログに次の終了エラーが返されます。

Termination reason code 29 [Routing and Remote Access service is running] The Windows service "Routing and Remote Access" is incompatible with the Cisco AnyConnect VPN Client.

解決策:RRAS サービスを無効にします。

# 接続障害**/**クレデンシャル不足(ロード バランサ)

問題:クレデンシャルがないために、接続が失敗します。

解決策:サードパーティ製ロード バランサでは、ASA デバイスにかかる負荷を把握できませ ん。一方、ASA のロード バランス機能は非常にインテリジェントで、VPN の負荷をデバイス 全体で均等に分散できるため、ASA 内蔵のロード バランシングを使用することをお勧めしま す。

# <span id="page-16-0"></span>インストールの失敗

# **AnyConnect** がダウンロードに失敗する(**Wave EMBASSY Trust Suite**)

問題:AnyConnect クライアントがダウンロードに失敗し、次のエラー メッセージが表示され ます。

"Cisco AnyConnect VPN Client Downloader has encountered a problem and needs to close."

ソリューションdllの問題をすべて解決するために、パッチアップデートをバージョン1.2.1.38 に更新してください。

# <span id="page-16-1"></span>非互換性の問題

# ルーティング テーブルの更新に失敗(**Bonjour Printing Service**)

問題:Bonjour Print Service を使用している場合に、AnyConnect イベント ログに IP 転送テーブ ルの識別に失敗したことが示されます。

解決策:コマンド プロンプトで **net stop "bonjour service"** と入力し、Bonjour Print Service を無 効にします。mDNSResponderの新しいバージョン(1.0.5.11)がAppleから提供されています。 この問題を解決するために、Bonjour の新しいバージョンが iTunes にバンドルされ、個別のダ ウンロードとして Apple の Web サイトで配布されています。

# **TUN** のバージョンに互換性がない(**OpenVPN** クライアント)

問題:このバージョンの TUN がこのシステムにすでにインストールされていて、AnyConnect クライアントと互換性がないことを示すエラーが表示されます。

解決策:Viscosity OpenVPN Client をアンインストールします。

## **Winsock** カタログの競合(**LSP** 症状 **2** 競合)

問題:クライアント上に LSP モジュールが存在する場合、Winsock カタログが競合することが あります。

解決策:LSP モジュールをアンインストールしてください。

# データ スループット低下(**LSP** 症状 **3** 競合)

問題:Windows 7 で NOD32 Antivirus V4.0.468 x64 を使用すると、データ スループットが低下 する場合があります。

解決策:SSL プロトコル スキャンを無効にします。「SSL プロトコル [スキャンの無効化](#page-17-0)」を 参照してください。

### <span id="page-17-0"></span>**SSL** プロトコル スキャンの無効化

#### 手順

- ステップ **1** [詳細設定(Advanced Setup)] の **[**プロトコル フィルタリング(**Protocol Filtering**)**]** > **[SSL]** を 選択し、SSL プロトコル スキャンを有効にします。
- ステップ **2 [Web** アクセス保護(**Web access protection**)**]** > **[HTTP, HTTPS]** の順に選択し、[HTTPS プロ トコル チェックを使用しない(Do not use HTTPS protocol checking)] をオンにします。
- ステップ **3 [**プロトコル フィルタリング(**Protocol Filtering**)**]** > **[SSL]** に戻り、SSL プロトコル スキャン を無効にします。

# **DPD** 障害(**EVDO** ワイヤレス カードおよび **Venturi** ドライバ)

問題:クライアントの接続解除中に、EVDO ワイヤレス カードおよび Venturi ドライバを使用 すると、イベント ログに次のことが報告されます。

%ASA-5-722037: Group <Group-Name> User <User-Name> IP <IP-Address> SVC closing connection: DPD failure.

ソリューション

- アプリケーション、システム、および AnyConnect の各イベント ログに関係する接続解除 イベントがないか確認すると同時に、NICカードのリセットが適用されたかどうか判別し てください。
- Venturi ドライバが最新のものであるか確認してください。AT&T Communications Manager バージョン 6.7 の [ルール エンジンの使用(Use Rules Engine)] を無効にします。

## **DTLS** トラフィック障害(**DSL** ルータ)

問題:DSL ルータに接続している場合、正常にネゴシエーションされても、DTLS トラフィッ クが失敗することがあります。

解決策: 工場出荷時の設定を使用して Linksys ルータに接続してください。この設定により、 DTLS セッションが安定し、ping で中断が発生しません。DTLS リターン トラフィックを許可 するルールを追加してください。

# **NETINTERFACE\_ERROR**(**CheckPoint** と、**Kaspersky** などの他のサード パーティ製ソフトウェア)

問題:SSL 接続に使用されるコンピュータ ネットワークのオペレーティング システム情報を 取得しようとしたときに、セキュアゲートウェイへの接続を完全には確立できなかったことが AnyConnect ログに示されることがあります。

ソリューション

- 整合性エージェントをアンインストールしてからAnyConnectをインストールする場合は、 TCP/IP を有効にしてください。
- 整合性エージェントのインストール時に SmartDefense を無効にすると、TCP/IP がチェッ クされます。
- サードパーティ製のソフトウェアがネットワークインターフェイス情報の取得中に、オペ レーティング システムの API コールを代行受信またはブロックしている場合は、疑わし い AV、FW、AS などがないか確認してください。
- デバイス マネージャに AnyConnect アダプタのインスタンスが 1 つだけ表示されているこ とを確認してください。インスタンスが 1 つだけの場合は、AnyConnect で認証し、5 秒後 にデバイス マネージャからアダプタを手動で有効にしてください。
- 疑わしいドライバが AnyConnect アダプタ内で有効にされている場合は、これらのドライ バを [Cisco AnyConnect VPN Client 接続(Cisco AnyConnect VPN Client Connection)] ウィ ンドウでオフにして無効にしてください。

# パフォーマンスの問題(**Virtual Machine Network Service** ドライバ)

問題:一部の Virtual Machine Network Service デバイスで AnyConnect を使用しているときに、 パフォーマンスの問題が発生しました。

解決策:AnyConnect仮想アダプタ内のすべてのIMデバイスに対するバインドをオフにしてく ださい。アプリケーションdsagent.exeは、C:\Windows\System\dgagentにあります。これはプロ セス リストに表示されませんが、TCPview(sysinternals)でソケットを開くと表示できます。 このプロセスを終了すると、AnyConnect が正常の動作に戻ります。

# <span id="page-18-0"></span>既知のサードパーティ製アプリケーション競合

次のサードパーティ アプリケーションは、Cisco AnyConnect Secure Mobility Client との間に既 知の複雑な問題があります。

- Adobe および Apple: Bonjour Print Service
	- Adobe Creative Suite 3
	- BonJour Print Service

• iTunes

- AT&T Communications Manager バージョン 6.2 および 6.7
	- AT&T Sierra Wireless 875 カード
- AT&T Global Dialer
- Citrix Advanced Gateway Client バージョン 2.2.1
- ファイアウォールとの競合
	- サードパーティ製のファイアウォールが、ASA グループ ポリシーで設定されたファ イアウォール機能と干渉する可能性があります。
- Juniper Odyssey Client
- Kaspersky AV Workstation 6.x
- McAfee Firewall 5
- Microsoft Internet Explorer 8
- Microsoft Routing and Remote Access Server
- OpenVPN クライアント
- ロード バランサ
- Wave EMBASSY Trust Suite
- Layered Service Provider(LSP)モジュールおよび NOD32 AV
- EVDO ワイヤレスカードおよび Venturi ドライバ
- DSL ルータ
- CheckPoint と、Kaspersky など他のサードパーティ製ソフトウェア
- Virtual Machine Network Service ドライバ